# **МЕТОДИЧЕСКАЯ РАЗРБОТКА [Конструктор](https://yandex.ru/map-constructor/) карт Яндекса**

[Конструктор карт Яндекса](https://yandex.ru/map-constructor/) — это визуальный редактор, в котором можно самостоятельно сделать интерактивную карту, которая станет активным интерактивным помощником в походе.

Использование интерактивной Яндекс-Карты позволяет:

1. Педагогу: легко, быстро и наглядно составить маршрут похода, информировать родителей о местах остановок и ночлега, пути передвижения и расстоянии согласно дням похода;

2. Родителям: быть всегда в курсе перемещений детей по маршруту при помощи программ родительского контроля.

3. Обучающимся: дополнительно ориентироваться в походе, информировать родителей о месте нахождения в пути, «не сбиться с пути» в случае отставания.

**Цель методической разработки** - формирование практических навыков и умений в создании Яндекс-Карты.

Задачи:

- формирование умения составлять интерактивную карту;
- развитие навыков применения Яндекс- Карты в походе детьми;
- формирование представления о способах информирования родителей современными средствами-программами родительского контроля.

## **Создание Яндекс-Карты**

Чтобы создать свою карту:

1. В окне «Создайте собственную карту» нажмите кнопку «Создать карту»:

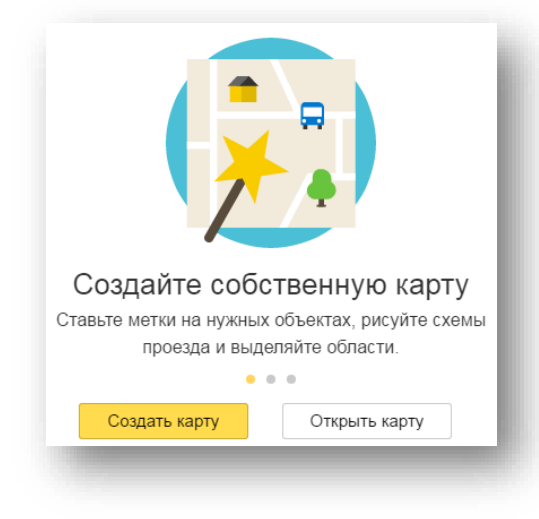

Если вы уже создали одну или несколько своих карт и хотите вернуться к созданной карте, то вы увидите список этих карт и сможете выбрать нужную.

В каждой строке списка отображаются название и дата последнего обновления карты, а также кнопка, при нажатии на которую открывается меню.

Выбор пунктов меню позволяет создать копию карты, удалить ее или поделиться ею (для этого надо выбрать пункт «Поделиться», и в открывшейся форме — скопировать ссылку на карту).

Нажав кнопку «К импорту», вы запустите процедуру [импорта карты из](https://yandex.ru/support/maps-builder/concept/markers_5.html#markers_5) [файла:](https://yandex.ru/support/maps-builder/concept/markers_5.html#markers_5)

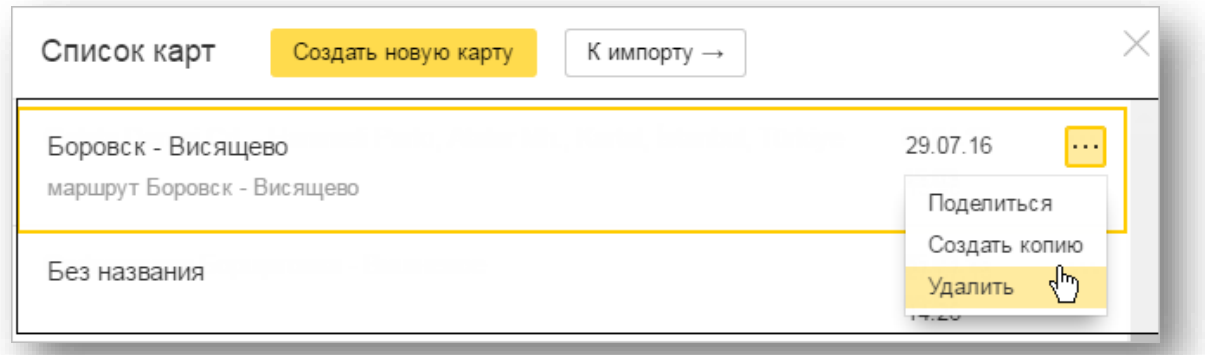

2. В открывшемся окне Конструктора карт создайте объекты — метки, линии, многоугольники.

Внимание.

Существуют определенные ограничения на создание объектов:

- На карту может быть добавлено не более 10 000 объектов (включая и метки, и линии, и многоугольники).
- Одна линия или многоугольник могут включать не более 1000 вершин.

Если число вершин объекта превышает эту величину, объект можно автоматически упростить: удалить некоторые вершины таким образом, чтобы максимально сохранить общий вид объекта.

- 3. Выберите вид своей карты. Для этого нажмите кнопку «Слои» и в открывшемся меню выберите вариант, удобный вам для просмотра и построения карты:
- «Схема»— схематическое изображение картографических объектов: дорог, домов и т.д.
- «Спутник»— снимок местности, сделанный из космоса,
- «Гибрид»— снимок местности, сделанный из космоса, дополненный информацией карты: названиями улиц, адресами и др.

4. В области «Редактирование карты» задайте для карты название (оно пригодится при выборе нужной карты из списка ваших карт) и описание (оно поможет вспомнить подробности, относящиеся к карте):

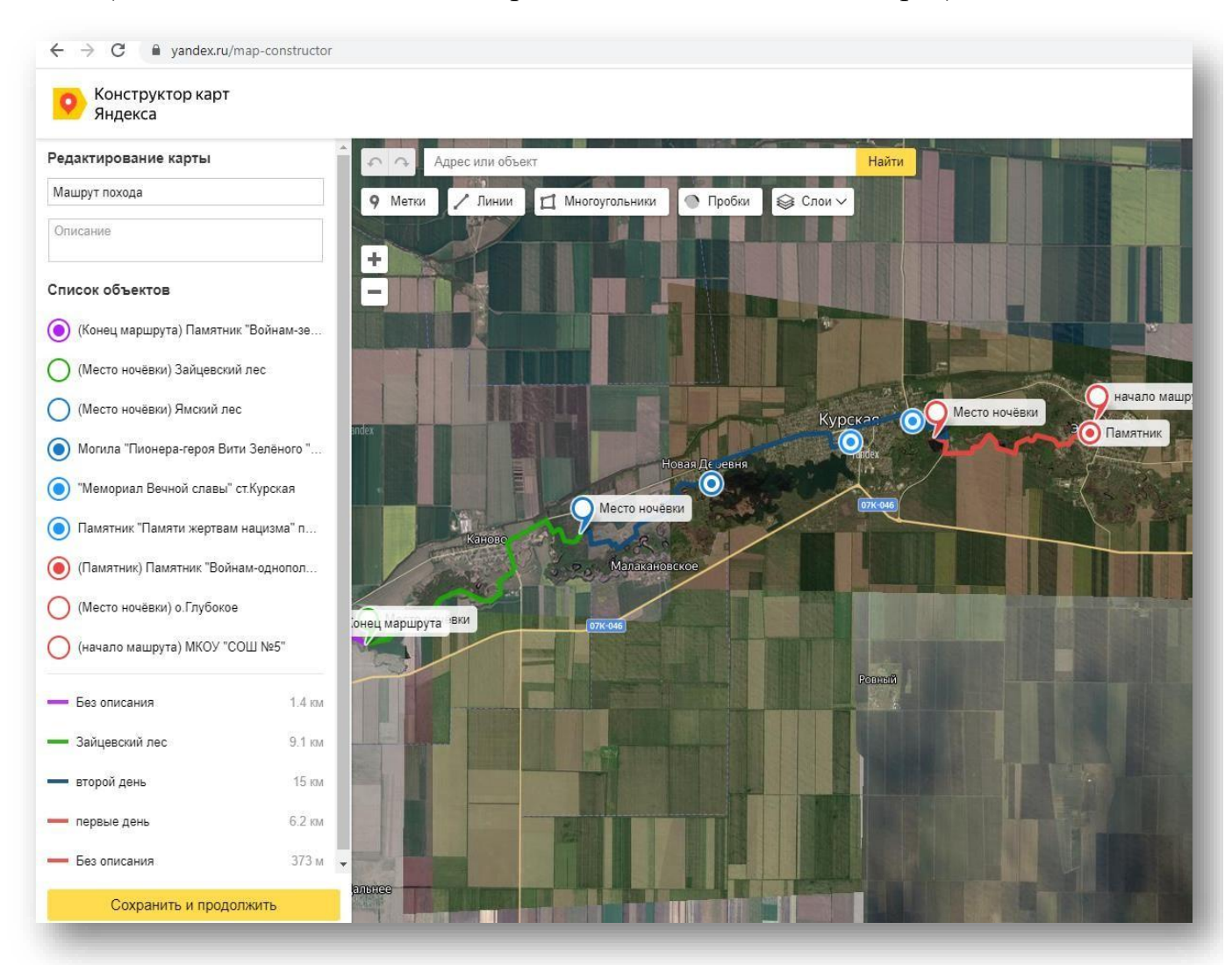

Список созданных вами объектов отобразится в области «Список объектов». Если вам понадобится отредактировать объект — нажмите на его название в этом списке.

## Примечание.

Вы также можете изменить порядок отображения объектов внутри каждой категории, перемещая нужную метку (или линию, или многоугольник) на первый или, наоборот, на задний план.

После того как все нужные объекты будут созданы, нажмите кнопку «Сохранить и продолжить». Откроется панель «Тип карты»:

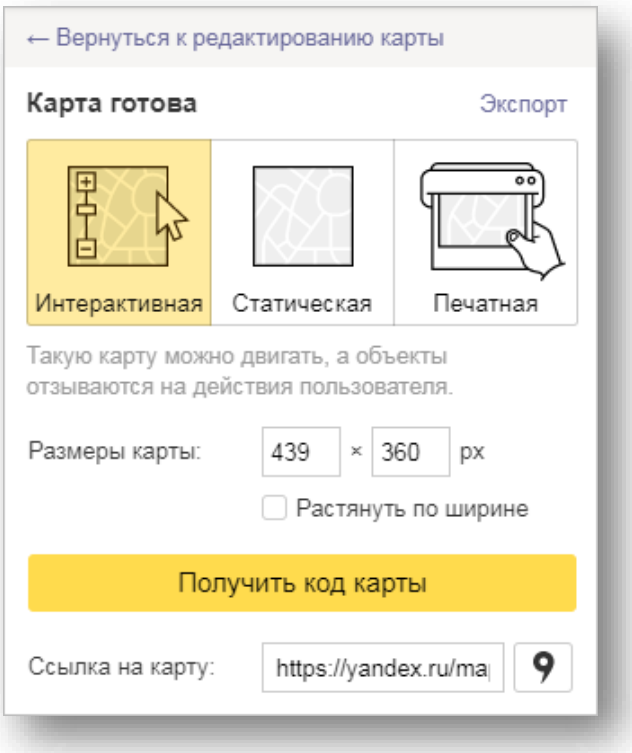

5. В панели «Тип карты» выберите нужный тип карты и получите QR-код карты для вставки на сайт, в блог или мобильное приложение. Вы также можете скопировать ссылку на свою карту и поделиться ею с обучающимися и отправить в родительский чат.

6. Вы также можете сохранить объекты вашей карты на Яндекс Диск в виде [файла определенного формата \(](https://yandex.ru/support/maps-builder/concept/markers_3.html#markers_3)KML, CSV, GPX или GeoJSON).

7. Чтобы вернуться в режим редактирования карты, перейдите по ссылке «Вернуться к редактированию карты».

8. Чтобы перейти к списку своих карт, нажмите кнопку «Перейти к списку карт».

**Бесплатные приложения, которые можно использовать для определения геолокации обучающегося (для информирования родителей о программах родительского контроля)**

- ГДЕ МОИ ДЕТИ: ЛОКАТОР ДЛЯ ТЕЛЕФОНА И GPS-ЧАСОВ 0+
- GEOZILLA СЕМЕЙНЫЙ ЛОКАТОР. GPS ТРЕКЕР
- СЕМЕЙНЫЙ ЛОКАТОР ZOEMOB.
- GPS ТРЕКЕР LIFE 360.
- FAMILY LOCATOR PHONE TRAKER.
- FRIEND LOCATOR.
- PHONERADAR ОНЛАЙН
- GEOLOCATOR.

**Буклет по созданию карт:**

7. Вы также можете сохранить объекты вашей карты на Яндекс Лиск в виде файла определенного формата (KML, CSV, GPX или GeoJSON).

8. Чтобы вернуться в режим редактирования карты, перейдите по ссылке Вернуться к редактированию карты.

9. Чтобы перейти к списку своих карт. нажмите кнопку Перейти к списку карт.

Какие бесплатные приложения можно использовать для определения геолокации ребёнка или другого человека

1. ГДЕ МОИ ДЕТИ: ЛОКАТОР ДЛЯ ТЕЛЕФОНА И GPS-ЧАСОВ 0+ 2. GEOZILLA - СЕМЕЙНЫЙ **ЛОКАТОР. GPS ТРЕКЕР** 3. СЕМЕЙНЫЙ ЛОКАТОР ZOEMOB. 4. GPS - TPEKEP LIFE 360. **5AFAMILY LOCATOR - PHONE TRAKER. 6. FRIEND LOCATOR.** 7. PHONERADAR ОНЛАЙН 8. GEOLOCATOR

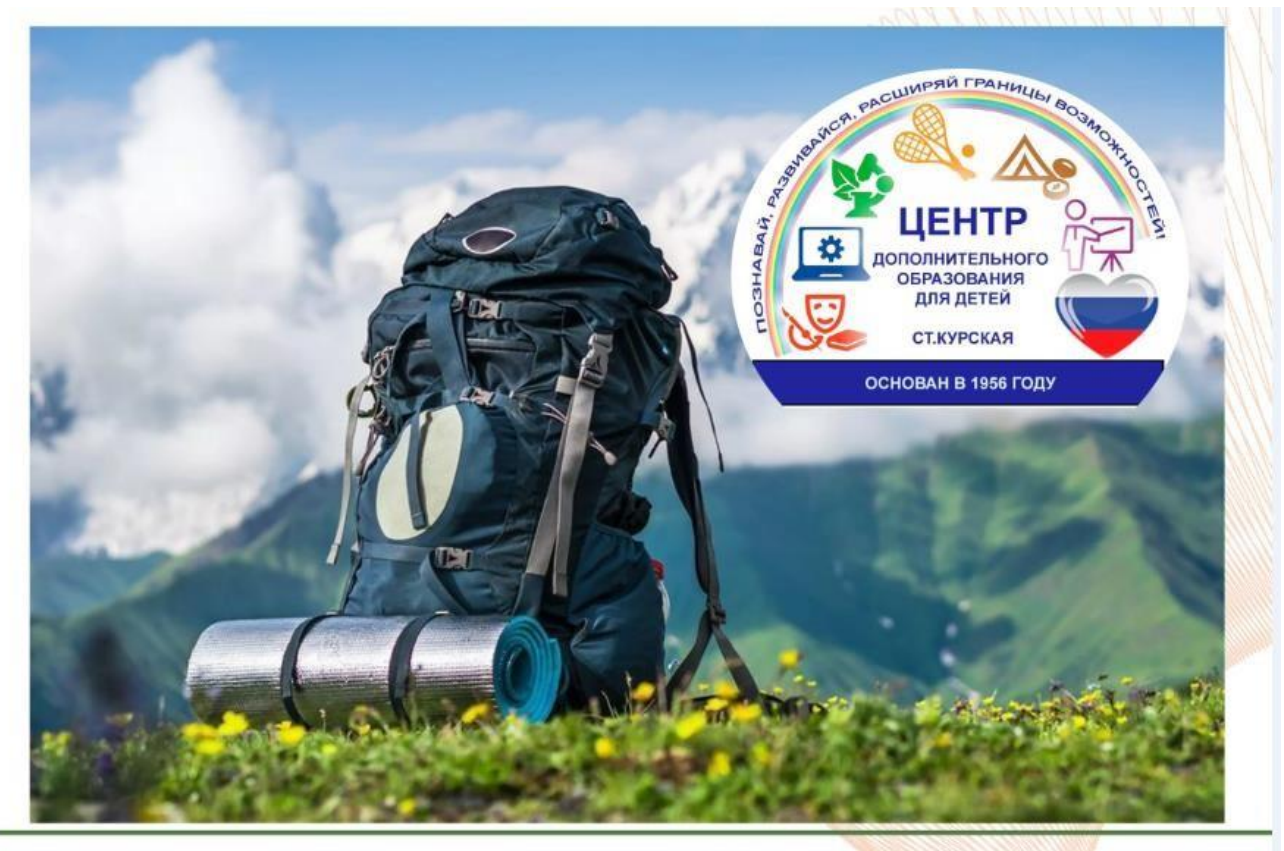

Муниципальное бюджетное учреждение дополнительного образования "Центр дополнительного образования для детей"

 $+7(87964)6-32-08$ 

centrdod2013@yandex.ru

# Создание карт

Педагог дополнительного образования

> Малбиев Михаил Вячеславович

m.malbiev@mail.ru **Активация Windows** 

# Чтобы создать свою катру:

#### 1. В окне Создайте собственную карту нажмите кнопку Создать карту:

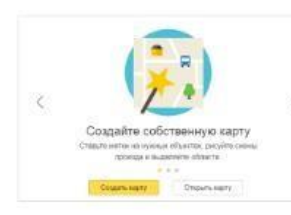

Если вы уже создали одну или несколько своих карт и хотите вернуться к созданной карте, то вы увидите список этих карт и сможете выбрать **НУЖНУЮ.** 

 $\ddot{\mathbf{o}}$ 

В каждой строке списка отображаются название и дата последнего обновления карты, а также кнопка, при нажатии на которую открывается меню.

Выбор пунктов меню позволяет создать копию карты, удалить ее или поделиться ею (для этого надо выбрать пункт Поделиться, и в открывшейся форме - скопировать ссылку на карту)

> Нажав кнопку К импорту, вы запустите процедуру импорта карты из файла:

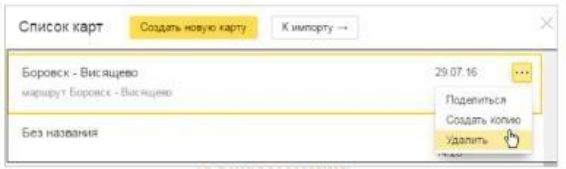

2. В открывшемся окне Конструктора карт создайте объекты - метки, линии, многоугольники.

Внимание, Существуют определенные ограничения на создание объектов:

### На карту может быть добавлено не более 10 000 объектов (включая и метки, и линии, и многоугольники).

Ò Одна линия или многоугольник могут включать не более 1 000 вершин. Если число вершин объекта превышает эту величину, объект можно автоматически упростить: удалить некоторые вершины таким образом, чтобы максимально сохранить общий вид объекта.

### 3. Выберите вид своей карты. Для этого нажмите кнопку Слои и в открывшемся меню выберите вариант:

- Схема - схематическое изображение

картографических объектов: дорог, домов и т. д. - Спутник - снимок местности, сделанный из космоса.

- Гибрид - снимок местности, сделанный из космоса, дополненный информацией карты: названиями улиц, адресами и др.

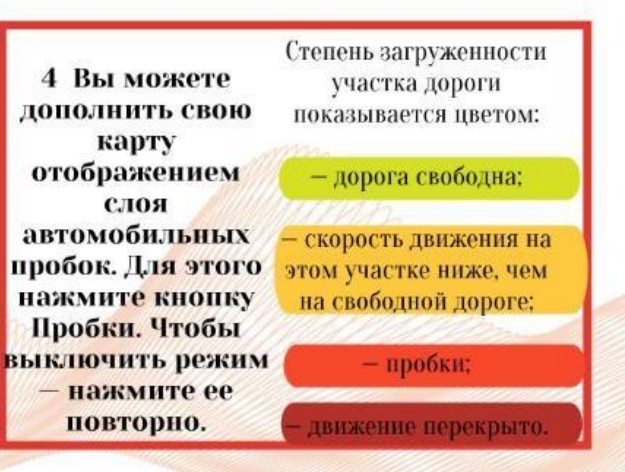

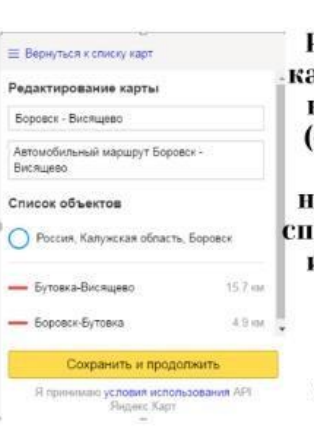

5. В области Редактирование карты задайте для карты название (оно пригодится при выборе нужной карты из списка ваших карт) и описание (оно поможет **ВСПОМНИТЬ** подробности. относящиеся к карте):

Список созданных вами объектов отобразится в области Список объектов. Если вам понадобится отредактировать объект - нажмите на его название в этом списке. Примечание.

Вы также можете изменить порядок отображения объектов внутри каждой категории, перемещая нужную метку (или линию, или многоугольник) на первый или, наоборот, на задний план. Подробнее см. раздел Создание объекта.

После того как все нужные объекты будут **І** созданы, нажмите кнопку Сохранить и продолжить. Откроется **I** панель Тип карты:

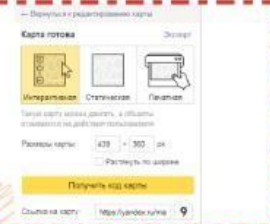

6. В панели Тип карты выберите нужный тип карты и получите код карты для вставки на сайт, в блог или мобильное приложение. Вы также можете скопировать ссылку на свою карту и поделиться ею с друзьями. Это можно сделать несколькими способами (подробнее см. раздел Выбор типа карты и получение кода или ссылки).

**AKTUBATUB Windows** UTAGLI SPERBUANOSTI: Windows